## Hızlı Başvuru

# İçindekiler

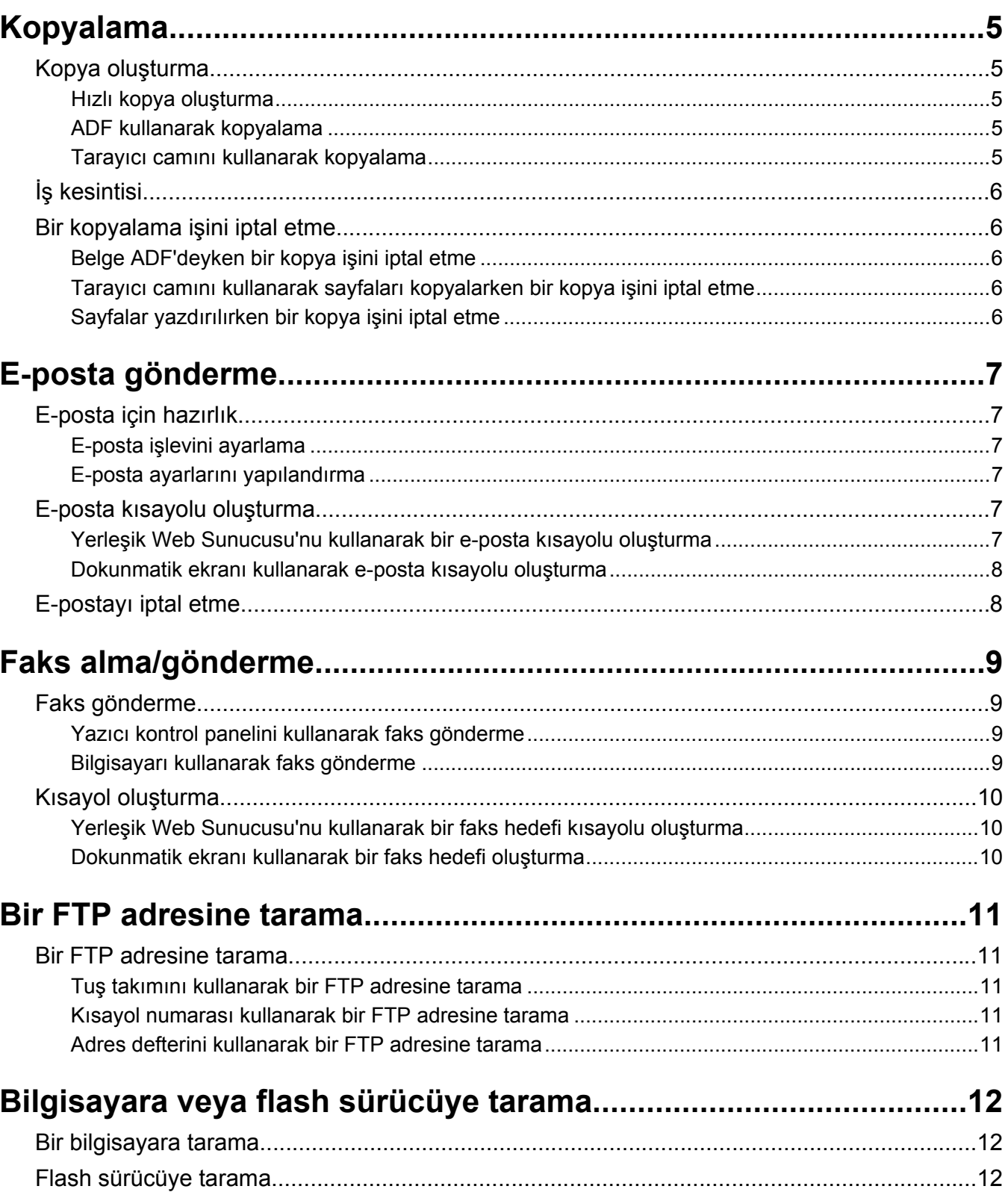

## <span id="page-4-0"></span>**Kopyalama**

### **Kopya oluşturma**

#### **Hızlı kopya oluşturma**

**1** Orijinal belgeyi yüzü yukarı bakacak ve kısa kenarı önce girecek şekilde ADF'ye veya yüzü aşağı bakacak şekilde tarayıcı camına yerleştirin.

**Not:** ADF'ye kartpostal, fotoğraf, küçük öğeler, saydamlar, fotoğraf kağıdı veya (dergi kupürleri gibi) ince ortamlar yüklenmemelidir. Bu öğeleri tarayıcı camının üzerine yerleştirin.

- **2** ADF'ye bir belge yüklüyorsanız, kağıt kılavuzlarını ayarlayın.
- **3** Yazıcı kontrol panelinde **b** düğmesine basın.
- **4** Belgeyi tarayıcı camına yerleştirdiyseniz, ana ekrana geri dönmek için **Finish the Job (İşi Bitir)** öğesine dokunun.

#### **ADF kullanarak kopyalama**

**1** Bir orijinal belgeyi yüzü yukarı bakacak ve kısa kenarı önce girecek şekilde ADF'ye yerleştirin.

**Not:** ADF'ye kartpostal, fotoğraf, küçük öğeler, saydamlar, fotoğraf kağıdı veya (dergi kupürleri gibi) ince ortamlar yüklenmemelidir. Bu öğeleri tarayıcı camının üzerine yerleştirin.

- **2** Kağıt kılavuzlarını ayarlayın.
- **3** Ana ekranda **Copy (Kopya)** öğesine dokunun veya kopya sayısını girmek için tuş takımını kullanın. Kopya ekranı görüntülenir.
- **4** Gerektiğinde kopya ayarlarını değiştirin.
- **5 Copy It (Kopyala)** öğesine dokunun.

#### **Tarayıcı camını kullanarak kopyalama**

- **1** Orijinal belgeyi ön yüzü aşağıya bakacak şekilde tarayıcı camının sol üst köşesine yerleştirin.
- **2** Ana ekranda **Copy (Kopya)** öğesine dokunun veya kopya sayısını girmek için tuş takımını kullanın. Kopya ekranı görüntülenir.
- **3** Gerektiğinde kopya ayarlarını değiştirin.
- **4 Copy It (Kopyala)** öğesine dokunun.
- **5** Taranacak daha çok sayfanız varsa, sonraki belgeyi tarayıcı camına yerleştirin ve **Scan the Next Page (Sonraki Sayfayı Tara)** öğesine dokunun.
- **6** Ana ekrana geri dönmek için **Finish the Job (İşi Bitir)** öğesine dokunun.

## <span id="page-5-0"></span>**İş kesintisi**

İş kesintisi, geçerli yazdırma işini duraklatır ve kopyaları yazdırmanıza izin verir.

**Not:** Bu işlevin çalışması için İş Kesintisi ayarı Açık olmalıdır.

**1** Orijinal belgeyi yüzü yukarı bakacak ve kısa kenarı önce girecek şekilde ADF'ye veya yüzü aşağı bakacak şekilde tarayıcı camına yerleştirin.

**Not:** ADF'ye kartpostal, fotoğraf, küçük öğeler, saydamlar, fotoğraf kağıdı veya (dergi kupürleri gibi) ince ortamlar yüklenmemelidir. Bu öğeleri tarayıcı camının üzerine yerleştirin.

- **2** ADF'ye bir belge yüklüyorsanız, kağıt kılavuzlarını ayarlayın.
- **3** Yazıcı kontrol panelinde  $\Diamond$  düğmesine basın.
- **4** Belgeyi tarayıcı camına yerleştirdiyseniz, ana ekrana geri dönmek için **Finish the Job (İşi Bitir)** öğesine dokunun.

### **Bir kopyalama işini iptal etme**

### **Belge ADF'deyken bir kopya işini iptal etme**

ADF bir belgeyi işlemeye başladığında tarama ekranı görüntülenir. Kopya işini iptal etmek için, dokunmatik ekranda **Cancel Job (İşi İptal Et)** öğesine basın.

"Tarama işi iptal ediliyor" ekranı görüntüleniyor. ADF, ADF'deki tüm sayfaları temizler ve işi iptal eder.

### **Tarayıcı camını kullanarak sayfaları kopyalarken bir kopya işini iptal etme**

Dokunmatik ekranda **Cancel Job (İşi İptal Et)** öğesine basın.

"Tarama işi iptal ediliyor" ekranı görüntüleniyor. İş iptal edildikten sonra kopyalama ekranı görüntülenir.

### **Sayfalar yazdırılırken bir kopya işini iptal etme**

- **1** Dokunmatik ekranda **Cancel Jobs (İşi İptal Et)** öğesine veya tuş takımında düğmesine basın.
- **2** İptal etmek istediğiniz işe basın.
- **3 Delete Selected Jobs (Seçilen İşleri Sil)** öğesine basın.

Kalan yazdırma işi iptal edilir. Ana ekran görüntülenir.

## <span id="page-6-0"></span>**E-posta gönderme**

### **E-posta için hazırlık**

### **E-posta işlevini ayarlama**

E-postanın çalışması için, bu işlevin yazıcı yapılandırmasında etkinleştirilmesi ve geçerli bir IP adresine ya da ağ geçidi adresine sahip olması gerekir. E-posta işlevini ayarlamak için:

**1** Web tarayıcınızın adres alanına yazıcının IP adresini yazın.

**Not:** Yazıcınızın IP adresini bilmiyorsanız, bir ağ kurulumu sayfası yazdırın ve TCP/IP bölümünde IP adresini bulun.

- **2 Settings (Ayarlar)** düğmesini tıklatın.
- **3** Varsayılan Ayarlar altında **E-mail/FTP Settings (E-posta/FTP Ayarları)** düğmesini tıklatın.
- **4 E-mail Settings (E-posta Ayarları)** düğmesini tıklatın.
- **5 Setup E-mail Server (E-posta Sunucusu Kur)** düğmesini tıklatın.
- **6** Alanlara ilgili bilgileri girin.
- **7 Add (Ekle)** öğesini tıklatın.

#### **E-posta ayarlarını yapılandırma**

**1** Web tarayıcınızın adres alanına yazıcının IP adresini yazın.

**Not:** Yazıcınızın IP adresini bilmiyorsanız, bir ağ kurulumu sayfası yazdırın ve TCP/IP bölümünde IP adresini bulun.

- **2 Settings (Ayarlar)** düğmesini tıklatın.
- **3 E-mail/FTP Settings (E-posta/FTP Ayarları)** düğmesini tıklatın.
- **4 E-mail Settings (E-posta Ayarları)** düğmesini tıklatın.
- **5** Alanlara ilgili bilgileri girin.
- **6 Submit (Gönder)** düğmesini tıklatın.

### **E-posta kısayolu oluşturma**

#### **Yerleşik Web Sunucusu'nu kullanarak bir e-posta kısayolu oluşturma**

**1** Web tarayıcınızın adres alanına yazıcının IP adresini yazın.

**Not:** Yazıcınızın IP adresini bilmiyorsanız, bir ağ kurulumu sayfası yazdırın ve TCP/IP bölümünde IP adresini bulun.

**2 Settings (Ayarlar)** düğmesini tıklatın.

- <span id="page-7-0"></span>**3** Diğer Ayarlar altında **Manage Shortcuts (Kısayolları Yönet)** öğesini tıklatın.
- **4 E-mail Shortcut Setup (E-posta Kısayolu Kurulumu)** düğmesini tıklatın.
- **5** Alıcı için benzersiz bir ad yazın ve e-posta adresini girin.

**Not:** Birden çok adres giriyorsanız, her adresi bir virgülle (,) ayırın.

- **6** Tarama ayarlarını seçin (Biçim, İçerik, Renk ve Çözünürlük).
- **7** Bir kısayol numarası girin ve ardından **Add (Ekle)** düğmesini tıklatın. Kullanılmakta olan bir numara girerseniz, başka bir numara seçmeniz istenir.

### **Dokunmatik ekranı kullanarak e-posta kısayolu oluşturma**

- **1** Ana ekranda **E-mail (E-posta)** öğesine dokunun.
- **2** Alıcının e-posta adresini yazın.

Bir alıcı grubu oluşturmak için **Next address (Sonraki adres)** öğesine basın ve ardından bir sonraki alıcının e-posta adresini yazın.

- **3 Save as Shortcut (Kısayol olarak Kaydet)** öğesine basın.
- **4** Kısayol için benzersiz bir ad yazın ve **Enter (Giriş)** öğesine basın.
- **5** Kısayol adının ve numarasının doğru olduğunu doğrulayıp **OK (Tamam)** öğesine basın. Ad veya numara doğru değilse, **Cancel (İptal)** öğesine basın ve bilgileri yeniden girin.

### **E-postayı iptal etme**

- **•** ADF'yi kullandığınızda, **Taranıyor...** görüntülenirken **Cancel Job (İşi İptal Et)** öğesine basın.
- **•** Tarayıcı camını kullandığınızda, **Taranıyor...** görüntülenirken veya **Sonraki Sayfayı Tara** / **İşi Bitir** görüntülendiğinde **Cancel Job (İşi İptal Et)** öğesine basın.

## <span id="page-8-0"></span>**Faks alma/gönderme**

### **Faks gönderme**

#### **Yazıcı kontrol panelini kullanarak faks gönderme**

**1** Orijinal belgeyi yüzü yukarı bakacak ve kısa kenarı önce girecek şekilde ADF'ye veya yüzü aşağı bakacak şekilde tarayıcı camına yerleştirin.

**Not:** ADF'ye kartpostal, fotoğraf, küçük öğeler, saydamlar, fotoğraf kağıdı veya (dergi kupürleri gibi) ince ortamlar yüklenmemelidir. Bu öğeleri tarayıcı camının üzerine yerleştirin.

- **2** ADF'ye bir belge yüklüyorsanız, kağıt kılavuzlarını ayarlayın.
- **3** Ana ekranda, **Fax (Faks)** öğesine dokunun.
- **4** Dokunmatik ekranı veya tuş takımını kullanarak faks numarasını ya da kısayolu girin.

Alıcı eklemek için **Next Number (Sonraki Numara)** öğesine dokunun ve sonra alıcının telefon numarasını ya da kısayol numarasını girin veya adres defterini arayın.

**Not:** Faks numarasına bir çevirme duraklaması yerleştirmek için  $\begin{bmatrix} 1 \end{bmatrix}$  öğesine basın. Çevirme duraklaması, "Faks hedefi" kutusunda virgül olarak görüntülenir. İlk olarak dış bir hat aramanız gerekiyorsa bu özelliği kullanın.

**5 Fax It (Faksla)** öğesine dokunun.

#### **Bilgisayarı kullanarak faks gönderme**

Bilgisayardan faks gönderme, elektronik belgeleri masanızda bırakmadan göndermenizi sağlar. Böylece doğrudan yazılım programlarından belgeleri fakslama esnekliğine sahip olursunuz.

**Not:** Bu işlevi bilgisayarınızdan gerçekleştirmek üzere yazıcınız için PostScript yazıcı sürücüsünü kullanmanız gerekir.

- **1** Yazılım programınızda **File (Dosya) Print (Yazdır)** öğesini tıklatın.
- **2** Yazdır penceresinde yazıcınızı seçin ve **Properties (Özellikler)** öğesini tıklatın.
- **3 Diğer Seçenekler** sekmesini seçin ve **Fax (Faks)** öğesini tıklatın.
- **4 OK (Tamam)** öğesini ve ardından tekrar **OK (Tamam)** öğesini tıklatın.
- **5** Faks ekranına, faks alıcısının adını ve numarasını yazın.
- **6 Send (Gönder)** öğesini tıklatın.

### <span id="page-9-0"></span>**Kısayol oluşturma**

### **Yerleşik Web Sunucusu'nu kullanarak bir faks hedefi kısayolu oluşturma**

Her faks göndermek istediğinizde yazıcı kontrol paneline faks alıcısının telefon numarasının tamamını girmek yerine, kalıcı bir faks hedefi oluşturup bir kısayol numarası atayabilirsiniz. Tek bir faks numarasına veya bir faks numaraları grubuna kısayol atanabilir.

**1** Web tarayıcınızın adres alanına yazıcının IP adresini yazın.

**Not:** Yazıcınızın IP adresini bilmiyorsanız, bir ağ kurulumu sayfası yazdırın ve TCP/IP bölümünde IP adresini bulun.

- **2 Settings (Ayarlar)** düğmesini tıklatın.
- **3 Manage Shortcuts (Kısayolları Yönet)** öğesini tıklatın.

**Not:** Parola gerekebilir. Kimlik ve parolanız yoksa, sistem destek personelinizden bir kimlik ve parola edinin.

- **4 Fax Shortcut Setup (Faks Kısayolu Ayarları)** öğesini tıklatın.
- **5** Kısayol için benzersiz bir ad yazın ve faks numarasını girin.

Çok-numaralı bir kısayol oluşturmak üzere grup için faks numaralarını girin.

**Not:** Gruptaki her faks numarasını noktalı virgülle (;) ayırın.

**6** Bir kısayol numarası atayın.

Kullanılmakta olan bir numara girerseniz, başka bir numara seçmeniz istenir.

**7 Add (Ekle)** öğesini tıklatın.

### **Dokunmatik ekranı kullanarak bir faks hedefi oluşturma**

**1** Orijinal belgeyi yüzü yukarı bakacak ve kısa kenarı önce girecek şekilde ADF'ye veya yüzü aşağı bakacak şekilde tarayıcı camına yerleştirin.

**Not:** ADF'ye kartpostal, fotoğraf, küçük öğeler, saydamlar, fotoğraf kağıdı veya (dergi kupürleri gibi) ince ortamlar yüklenmemelidir. Bu öğeleri tarayıcı camının üzerine yerleştirin.

- **2** ADF'ye bir belge yüklüyorsanız, kağıt kılavuzlarını ayarlayın.
- **3** Ana ekranda, **Fax (Faks)** öğesine dokunun.
- **4** Faks numarasını girin.

Bir faks numaraları grubu oluşturmak için, **Next number (Sonraki numara)** öğesine basın ve sonraki faks numarasını girin.

- **5 Save as Shortcut (Kısayol olarak Kaydet)** öğesine basın.
- **6** Kısayol için bir ad girin.
- **7** Kısayol adının ve numarasının doğru olduğunu doğrulayıp **OK (Tamam)** öğesine basın. Ad veya numara doğru değilse, **Cancel (İptal)** öğesine basın ve bilgileri yeniden girin. Kullanılmakta olan bir numara girerseniz, başka bir numara seçmeniz istenir.
- **8** Faksı göndermek için **Fax It (Faksla)** öğesine basın veya ana ekran geri dönmek için **ol** öğesine basın.

## <span id="page-10-0"></span>**Bir FTP adresine tarama**

### **Bir FTP adresine tarama**

#### **Tuş takımını kullanarak bir FTP adresine tarama**

**1** Orijinal belgeyi yüzü yukarı bakacak ve kısa kenarı önce girecek şekilde ADF'ye veya yüzü aşağı bakacak şekilde tarayıcı camına yerleştirin.

**Not:** ADF'ye kartpostal, fotoğraf, küçük öğeler, saydamlar, fotoğraf kağıdı veya (dergi kupürleri gibi) ince ortamlar yüklenmemelidir. Bu öğeleri tarayıcı camının üzerine yerleştirin.

- **2** ADF'ye bir belge yüklüyorsanız, kağıt kılavuzlarını ayarlayın.
- **3** Ana ekranda, **FTP** öğesine dokunun.
- **4** FTP adresini yazın.
- **5 Send It (Gönder)** öğesine dokunun.

#### **Kısayol numarası kullanarak bir FTP adresine tarama**

**1** Orijinal belgeyi yüzü yukarı bakacak ve kısa kenarı önce girecek şekilde ADF'ye veya yüzü aşağı bakacak şekilde tarayıcı camına yerleştirin.

**Not:** ADF'ye kartpostal, fotoğraf, küçük öğeler, saydamlar, fotoğraf kağıdı veya (dergi kupürleri gibi) ince ortamlar yüklenmemelidir. Bu öğeleri tarayıcı camının üzerine yerleştirin.

- **2** ADF'ye bir belge yüklüyorsanız, kağıt kılavuzlarını ayarlayın.
- **3 #** düğmesine basın ve sonra FTP kısayol numarasını girin.
- **4 Send It (Gönder)** öğesine dokunun.

#### **Adres defterini kullanarak bir FTP adresine tarama**

**1** Orijinal belgeyi yüzü yukarı bakacak ve kısa kenarı önce girecek şekilde ADF'ye veya yüzü aşağı bakacak şekilde tarayıcı camına yerleştirin.

**Not:** ADF'ye kartpostal, fotoğraf, küçük öğeler, saydamlar, fotoğraf kağıdı veya (dergi kupürleri gibi) ince ortamlar yüklenmemelidir. Bu öğeleri tarayıcı camının üzerine yerleştirin.

- **2** ADF'ye bir belge yüklüyorsanız, kağıt kılavuzlarını ayarlayın.
- **3** Ana ekranda, **FTP** öğesine dokunun.
- **4 Search Address Book (Adres Defterinde Ara)** öğesine dokunun.
- **5** Aradığınız adın tamamını veya bir kısmını yazın ve sonra **Search (Ara)** öğesine dokunun.
- **6** Kime: alanına eklemek istediğiniz ada dokunun.
- **7 Send It (Gönder)** öğesine dokunun.

Bir FTP adresine tarama

## <span id="page-11-0"></span>**Bilgisayara veya flash sürücüye tarama**

### **Bir bilgisayara tarama**

**1** Web tarayıcınızın adres alanına yazıcının IP adresini yazın.

**Not:** Yazıcınızın IP adresini bilmiyorsanız, bir ağ kurulumu sayfası yazdırın ve TCP/IP bölümünde IP adresini bulun.

- **2 Scan Profile (Tarama Profili)** öğesini tıklatın.
- **3 Create (Oluştur)** düğmesini tıklatın.
- **4** Tarama ayarlarınızı seçin ve **Next (İleri)** düğmesini tıklatın.
- **5** Bilgisayarınızda taranmış çıktı dosyalarını kaydetmek istediğiniz bir konum seçin.
- **6** Bir tarama adı girin.

Tarama adı, ekrandaki Tarama Profili listesinde görüntülenen addır.

- **7 Submit (Gönder)** düğmesini tıklatın.
- **8** Tarama Profili ekranındaki yönergeleri inceleyin.

Gönder'i tıklattığınızda otomatik olarak bir kısayol numarası atanmıştır. Belgelerinizi taramak için hazır olduğunuzda bu kısayol numarasını kullanabilirsiniz.

**a** Orijinal belgeyi yüzü yukarı bakacak ve kısa kenarı önce girecek şekilde ADF'ye veya yüzü aşağı bakacak şekilde tarayıcı camına yerleştirin.

**Not:** ADF'ye kartpostal, fotoğraf, küçük öğeler, saydamlar, fotoğraf kağıdı veya (dergi kupürleri gibi) ince ortamlar yüklenmemelidir. Bu öğeleri tarayıcı camının üzerine yerleştirin.

- **b** ADF'ye bir belge yüklüyorsanız, kağıt kılavuzlarını ayarlayın.
- **c**  $\boxed{\#}$  düğmesine basın ve sonra tuş takımını kullanarak kısayol numarasını girin ya da ana ekranda **Held Jobs (Bekletiln İşler)** öğesine ve sonra **Profiles (Profiller)** öğesine basın.
- **d** Siz kısayol numarasını girdikten sonra, tarayıcı belgeyi tarar ve belirttiğiniz dizine ya da programa gönderir. Ana ekranda **Profiles (Profiller)** öğesine bastıysanız, listeden kısayol numaranızı bulun.
- **9** Dosyayı görüntülemek için bilgisayara geri dönün.

Çıktı dosyası, belirttiğiniz konuma kaydedilir veya belirttiğiniz programda başlatılır.

### **Flash sürücüye tarama**

**1** Orijinal belgeyi yüzü yukarı bakacak ve kısa kenarı önce girecek şekilde ADF'ye veya yüzü aşağı bakacak şekilde tarayıcı camına yerleştirin.

**Not:** ADF'ye kartpostal, fotoğraf, küçük öğeler, saydamlar, fotoğraf kağıdı veya (dergi kupürleri gibi) ince ortamlar yüklenmemelidir. Bu öğeleri tarayıcı camının üzerine yerleştirin.

- **2** ADF'ye bir belge yüklüyorsanız, kağıt kılavuzlarını ayarlayın.
- **3** Flash sürücüyü yazıcının önündeki USB bağlantı noktasına takın. Bekletilen İşler ekranı görüntülenir.

Bilgisayara veya flash sürücüye tarama

- **Scan to USB drive (USB sürücüsüne tara)** öğesine basın.
- Tarama ayarlarını seçin.
- **Scan It (Tara)** öğesine basın.